#### **Windows 10**

基本

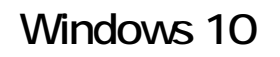

Windows Windows 20 windows 30 and 20 and 20 and 20 and 20 and 20 and 20 and 20 and 20 and 20 and 20 and 20 and 20 and 20 and 20 a

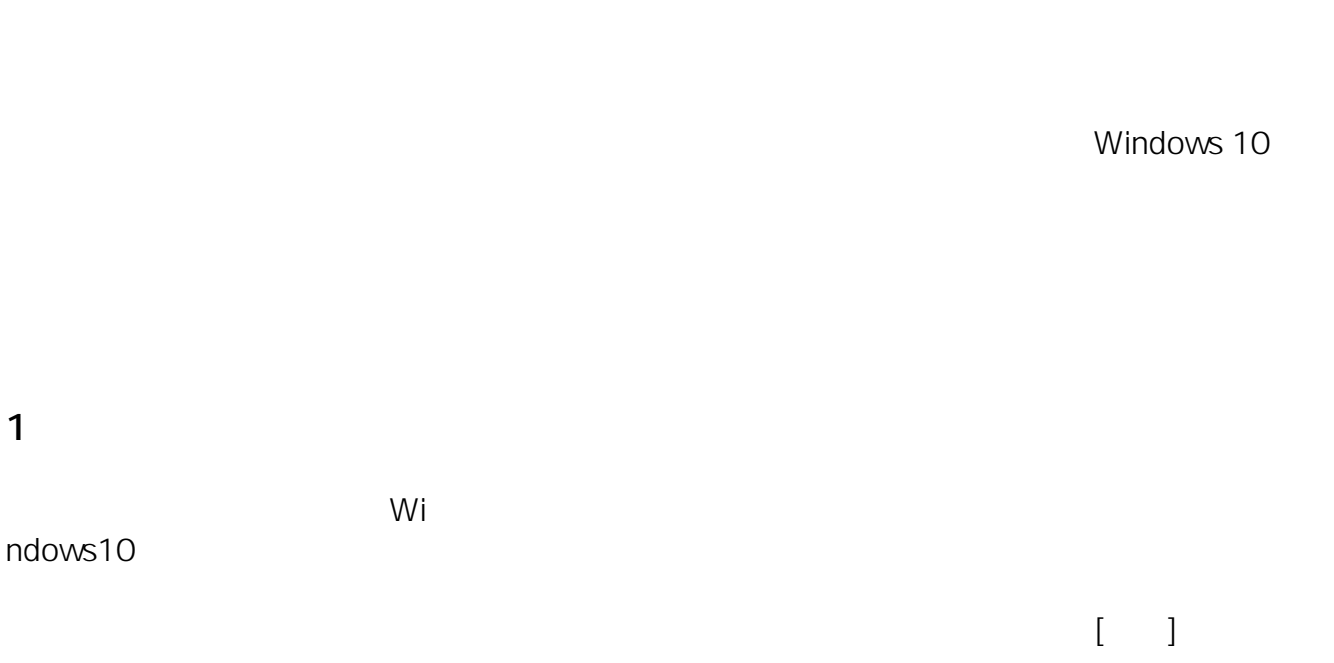

お住まいの地域はこちらでよろしいですか?

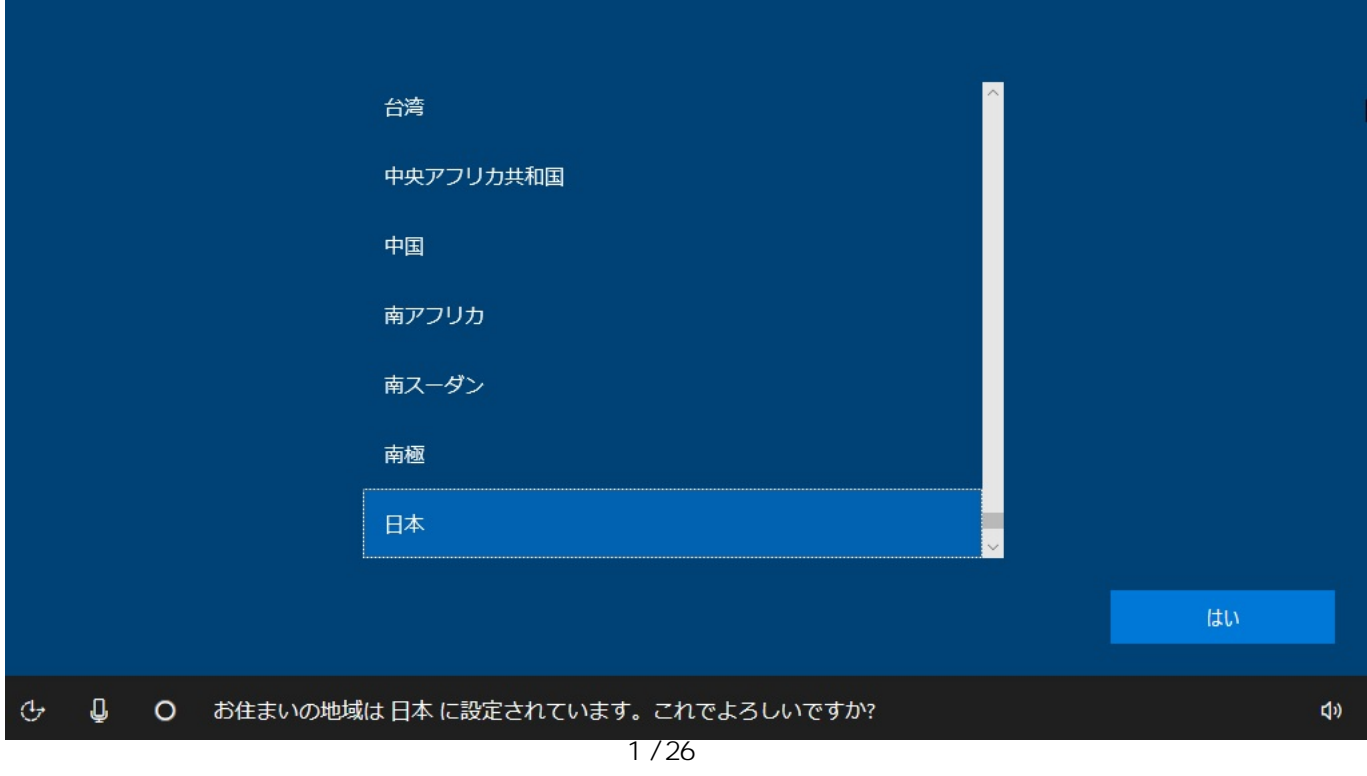

**(c) 2025 Tsukumo Support <ttc-t@tsukumo.co.jp> | 2025-04-20 06:38** [URL: https://faq.tsukumo.co.jp//index.php?action=artikel&cat=59&id=252&artlang=ja](https://faq.tsukumo.co.jp//index.php?action=artikel&cat=59&id=252&artlang=ja)

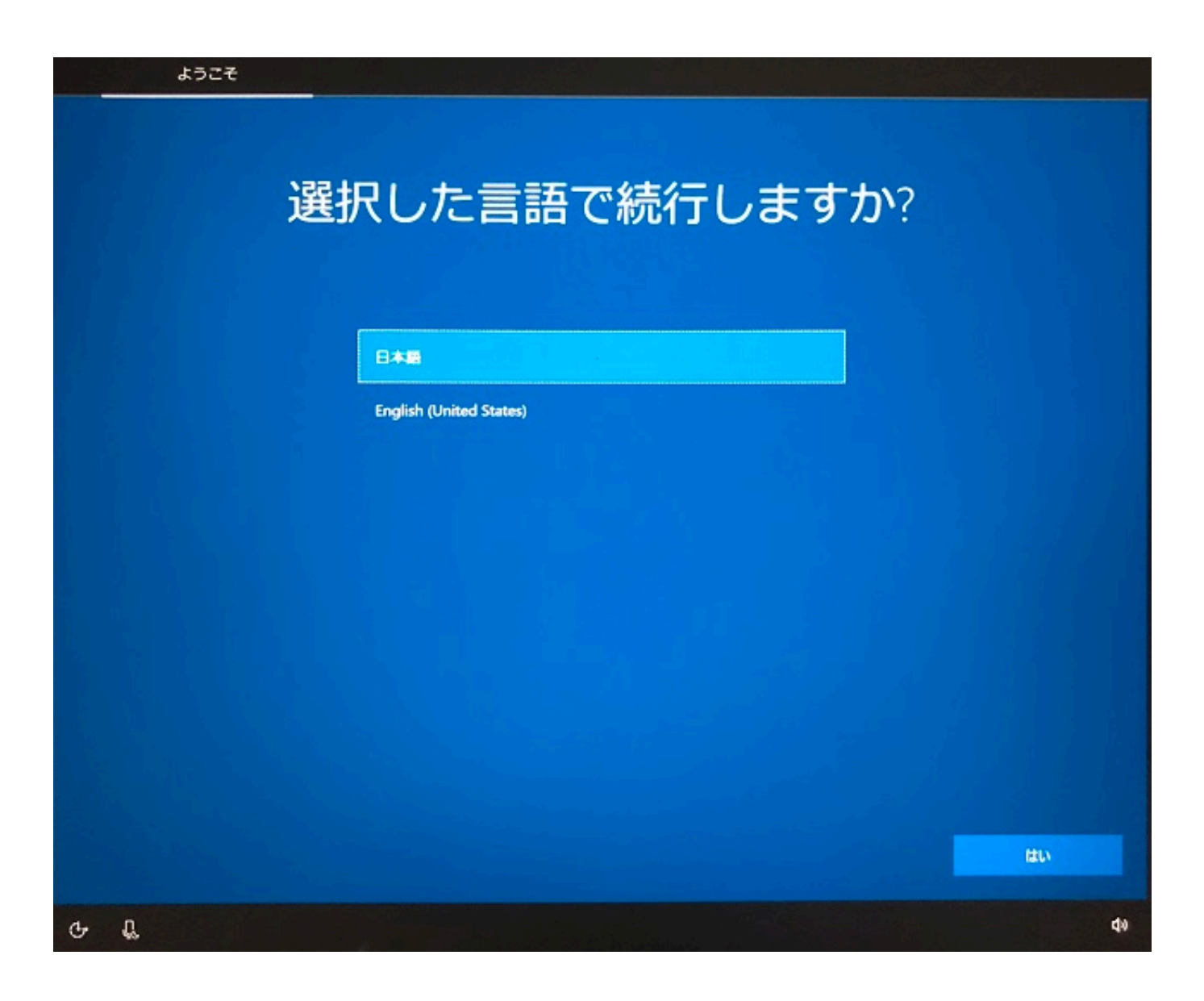

**2.キーボードレイアウトの設定**

Microsoft IME **The Contract IME** 

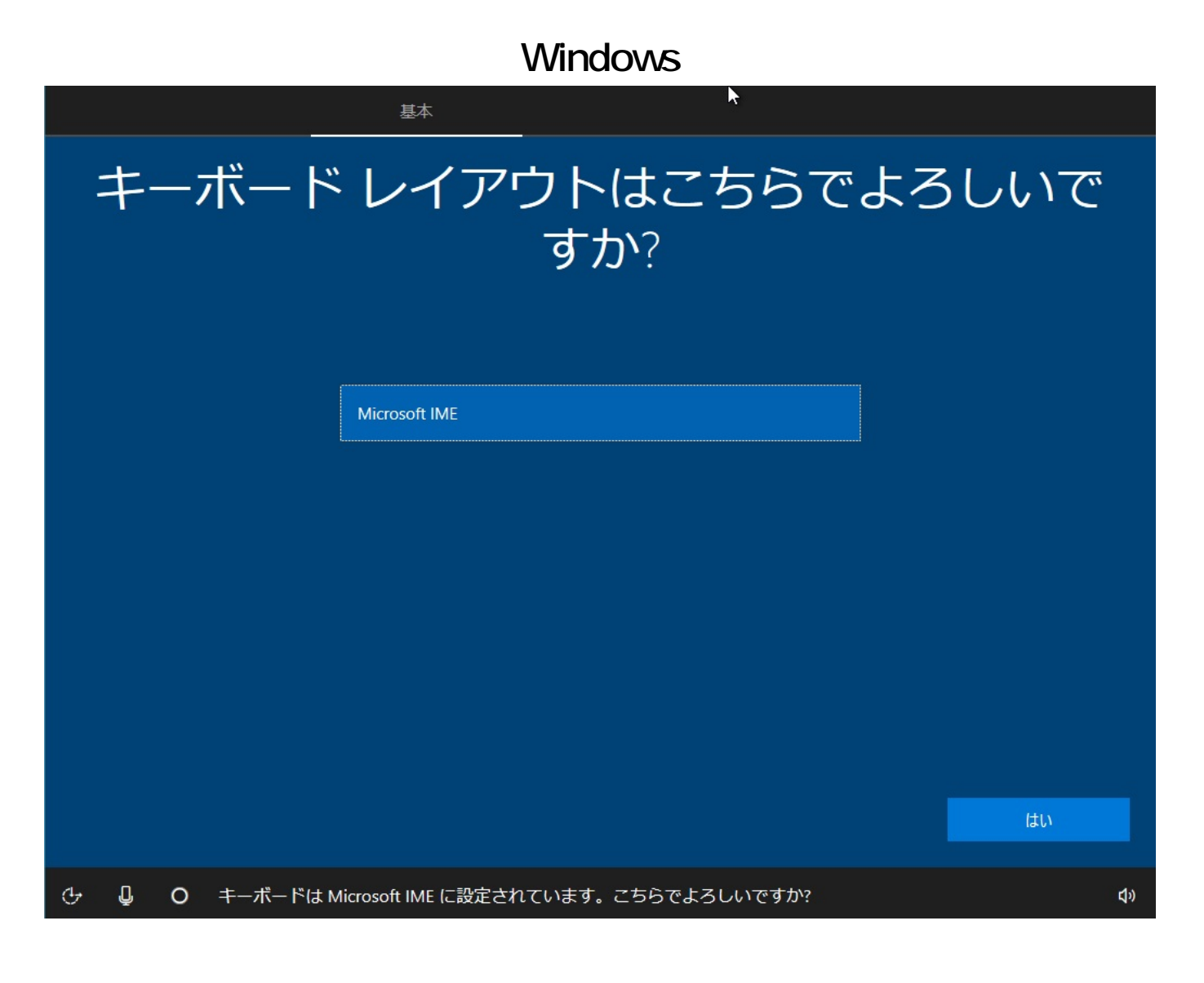

**3.キーボードレイアウトの追加**

ページ 3 / 26 **(c) 2025 Tsukumo Support <ttc-t@tsukumo.co.jp> | 2025-04-20 06:38** [URL: https://faq.tsukumo.co.jp//index.php?action=artikel&cat=59&id=252&artlang=ja](https://faq.tsukumo.co.jp//index.php?action=artikel&cat=59&id=252&artlang=ja)

ます。追加するキーボードレイアウトなどがない場合は、**[スキップ]**をクリックします

キーボードレイアウトを追加する場合は、**[レイアウトの追加]**

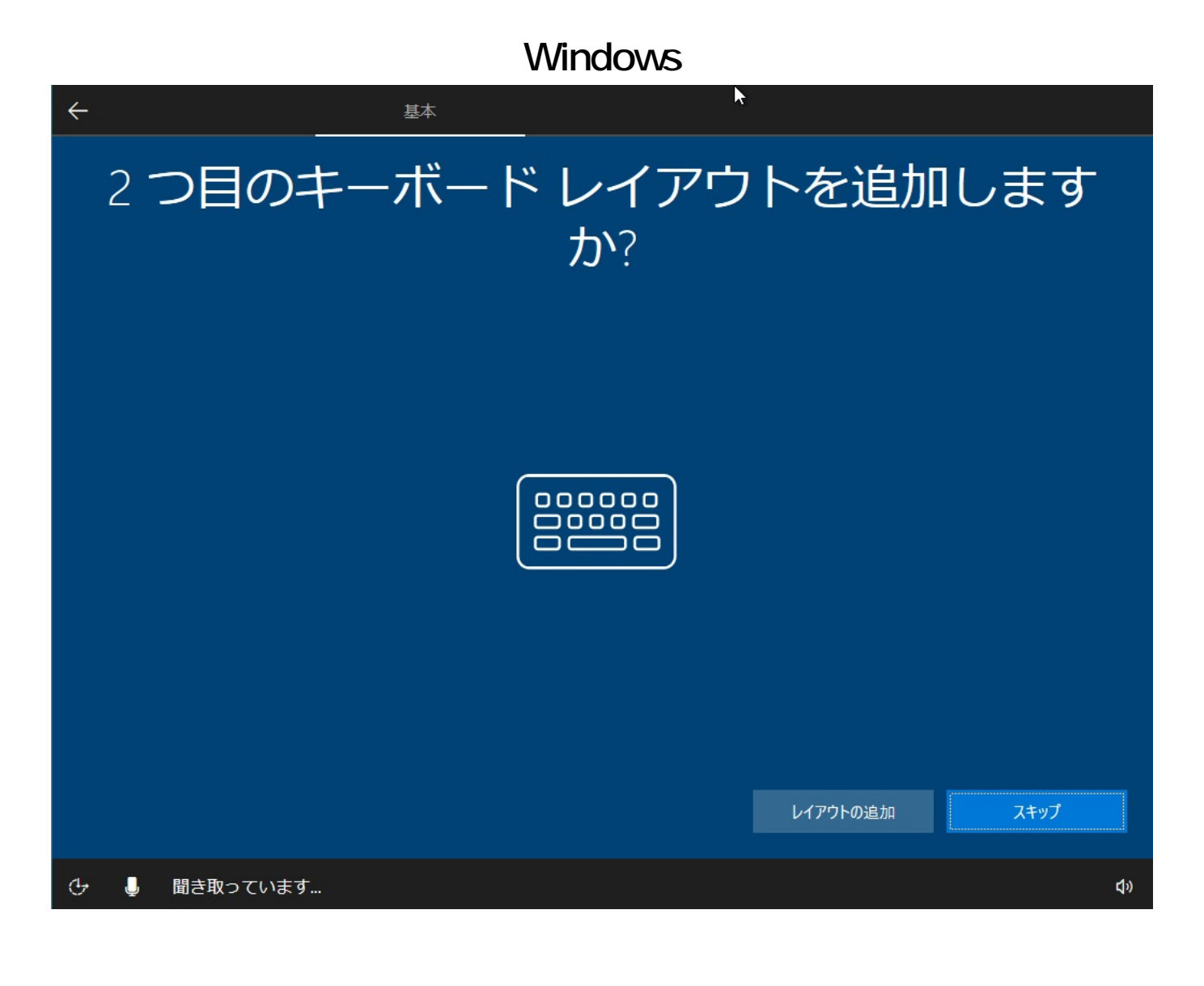

**4.ライセンス条項の確認**

をお読みください」が表示されます。内容を確認してから**[同意]**をクリックします

アカウント

## ライセンス契約をお読みください

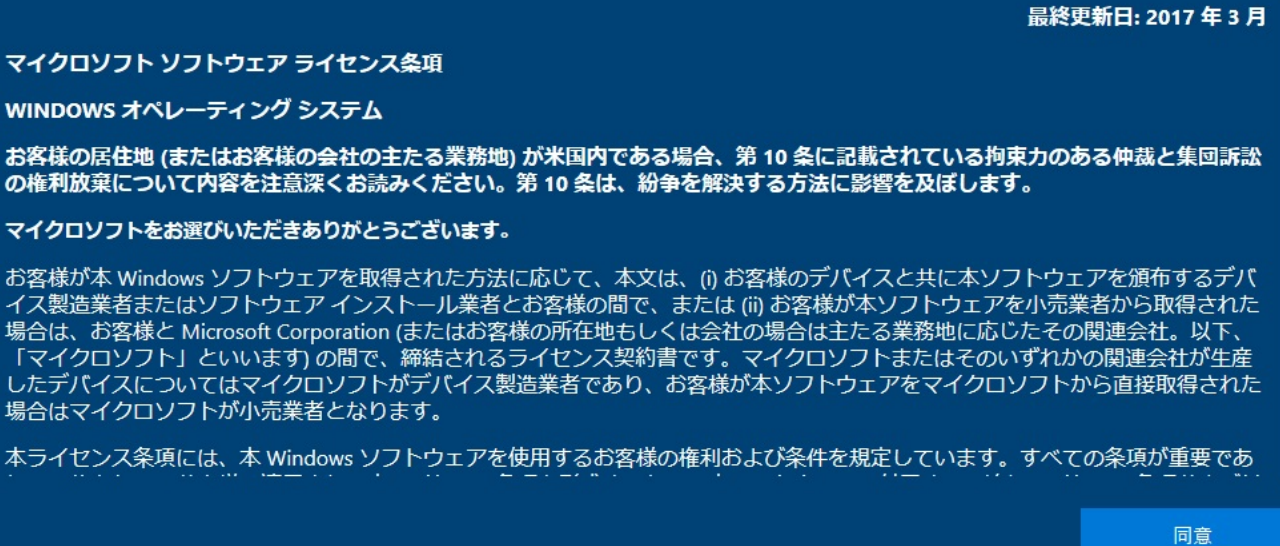

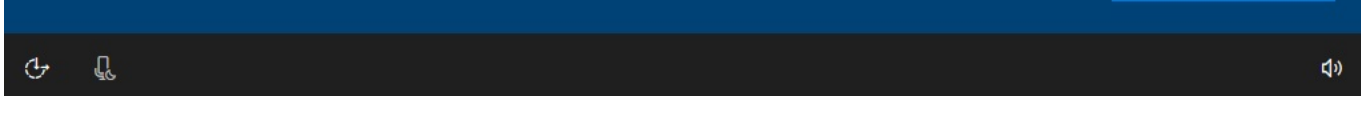

**5.ネットワークへの接続**

 $\overline{A}$ 

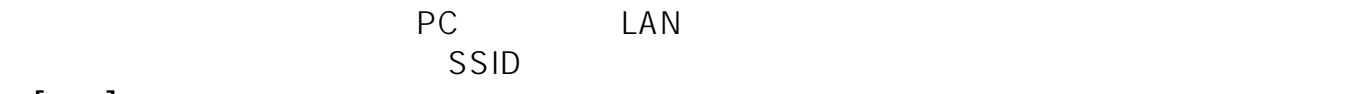

**[接続]**をクリックし、パスワードを入力してネットワークへ接続します。

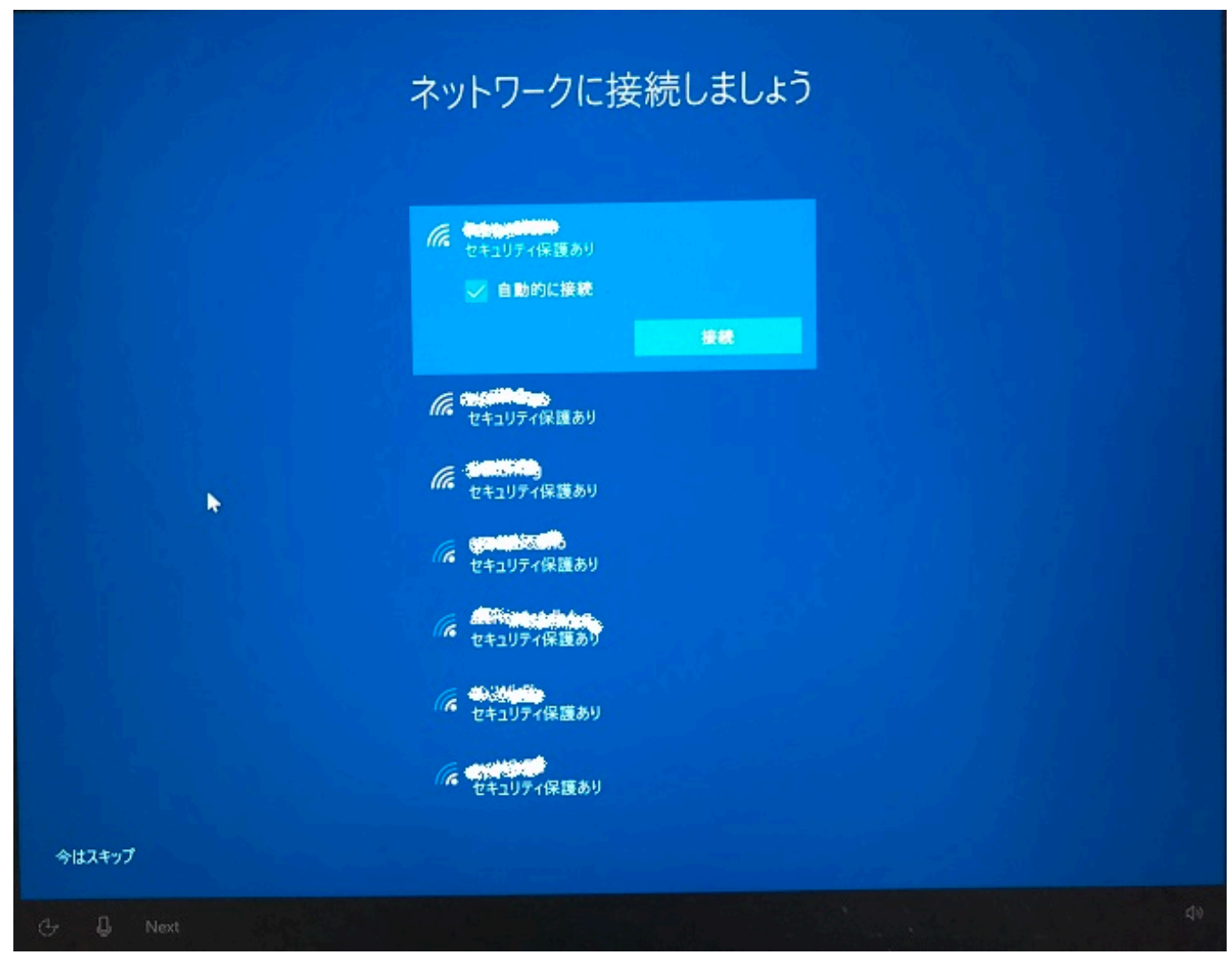

#### **6.Microsoft**

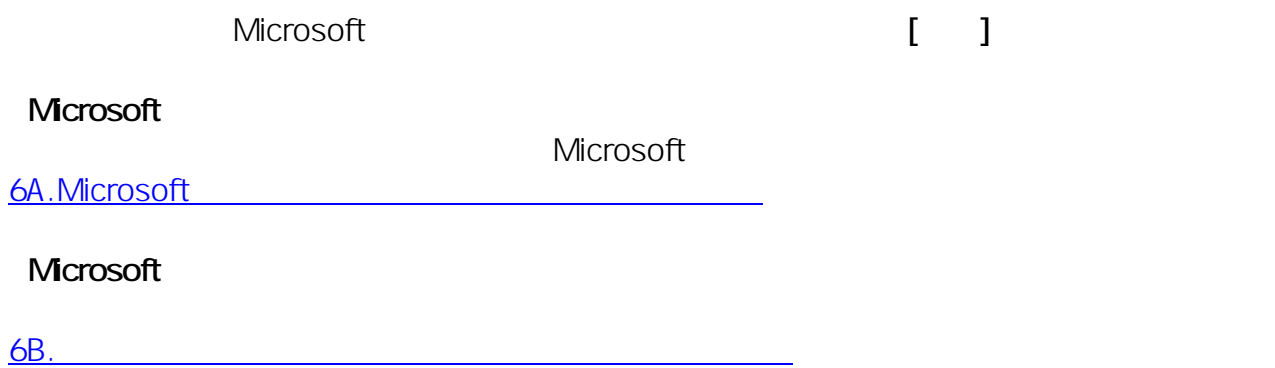

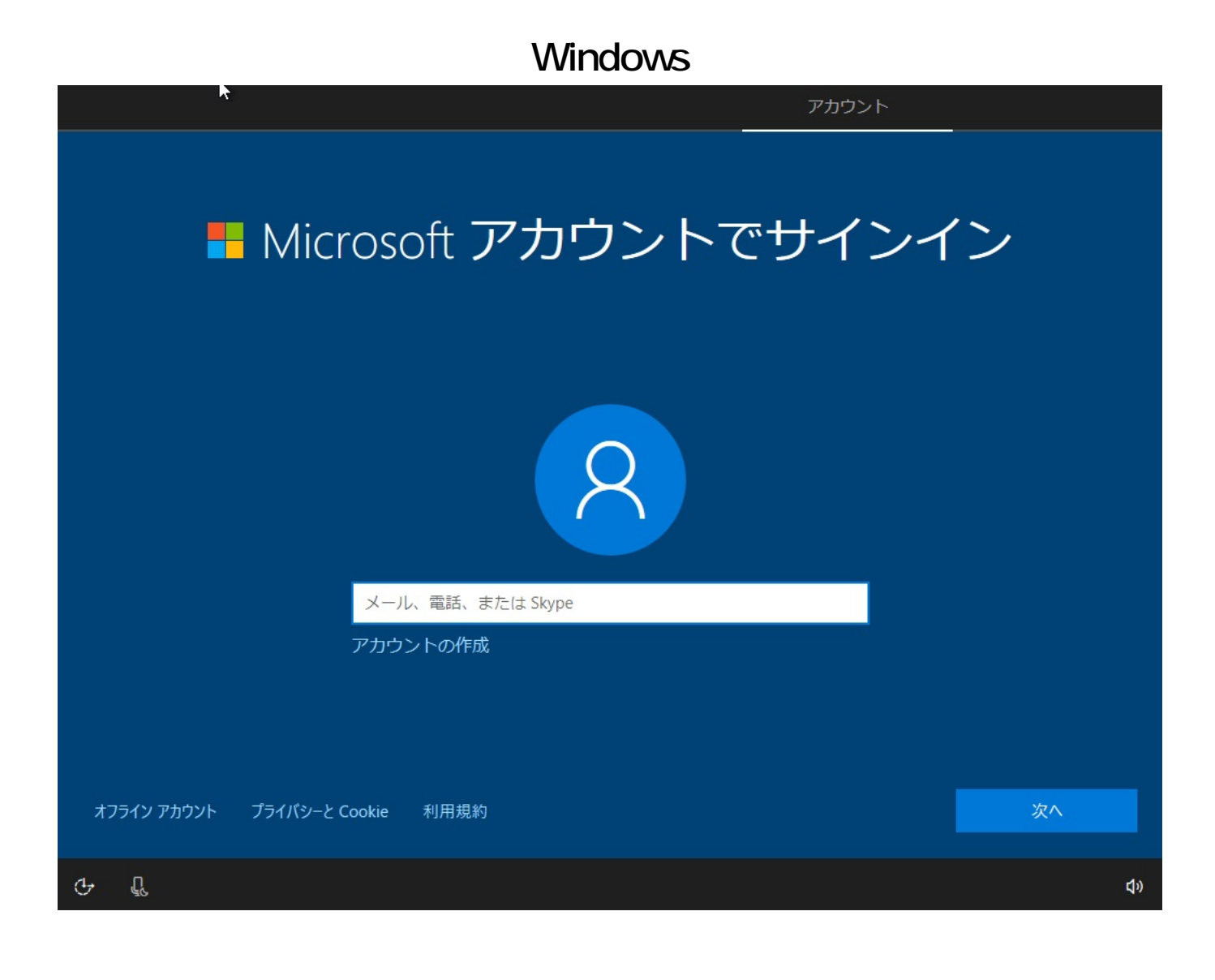

ートのポスワードを入力しているのだろう。<br>アカウントのパスワードを入力している。<br>それは、アカウントのパスワードを入力している。<br>それは、アカウントのパスワードを入力している。<br>「マカウントのパスワードを入力している。」

ページ 7 / 26 **(c) 2025 Tsukumo Support <ttc-t@tsukumo.co.jp> | 2025-04-20 06:38** [URL: https://faq.tsukumo.co.jp//index.php?action=artikel&cat=59&id=252&artlang=ja](https://faq.tsukumo.co.jp//index.php?action=artikel&cat=59&id=252&artlang=ja)

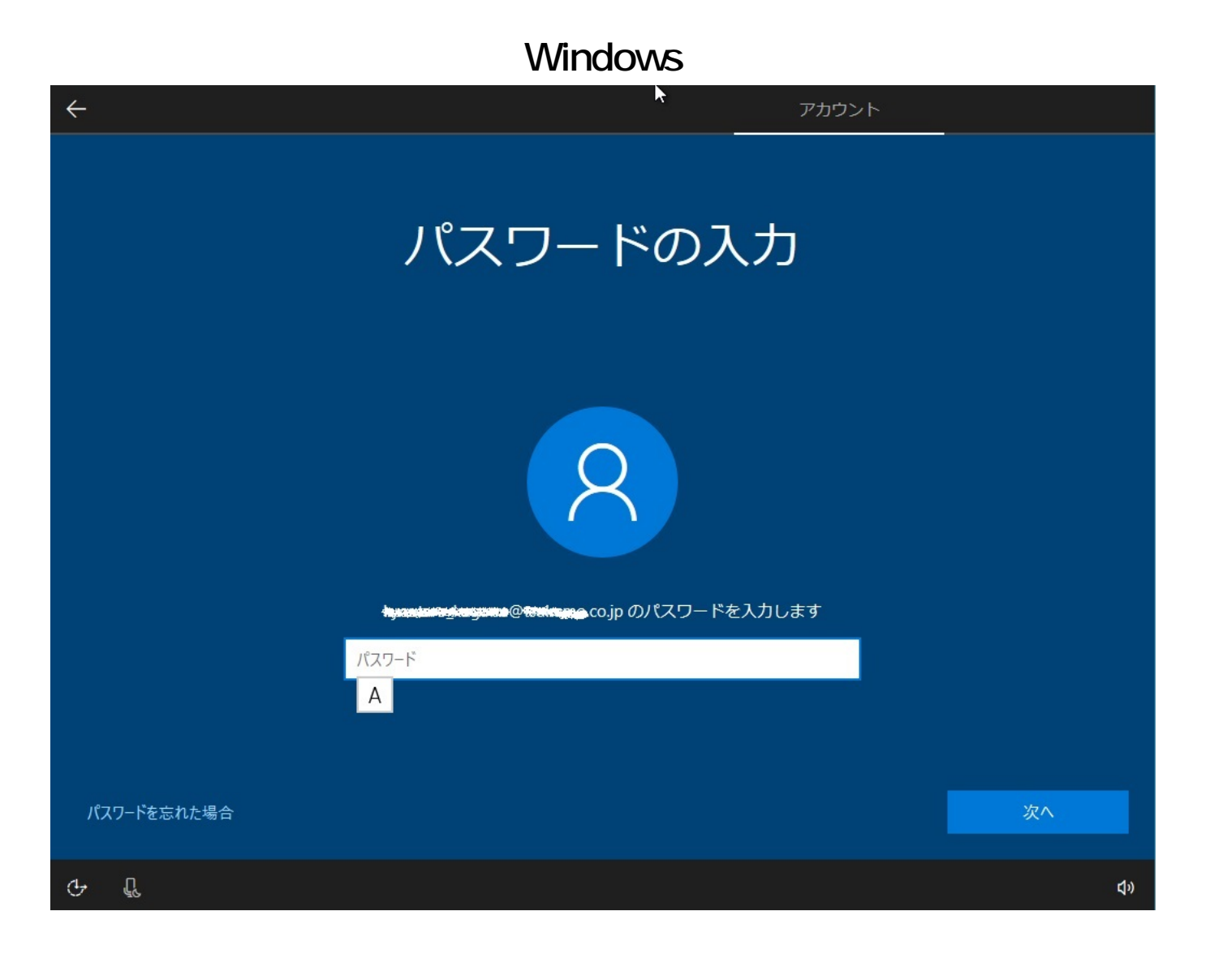

#### **7.国と生年月日の入力**

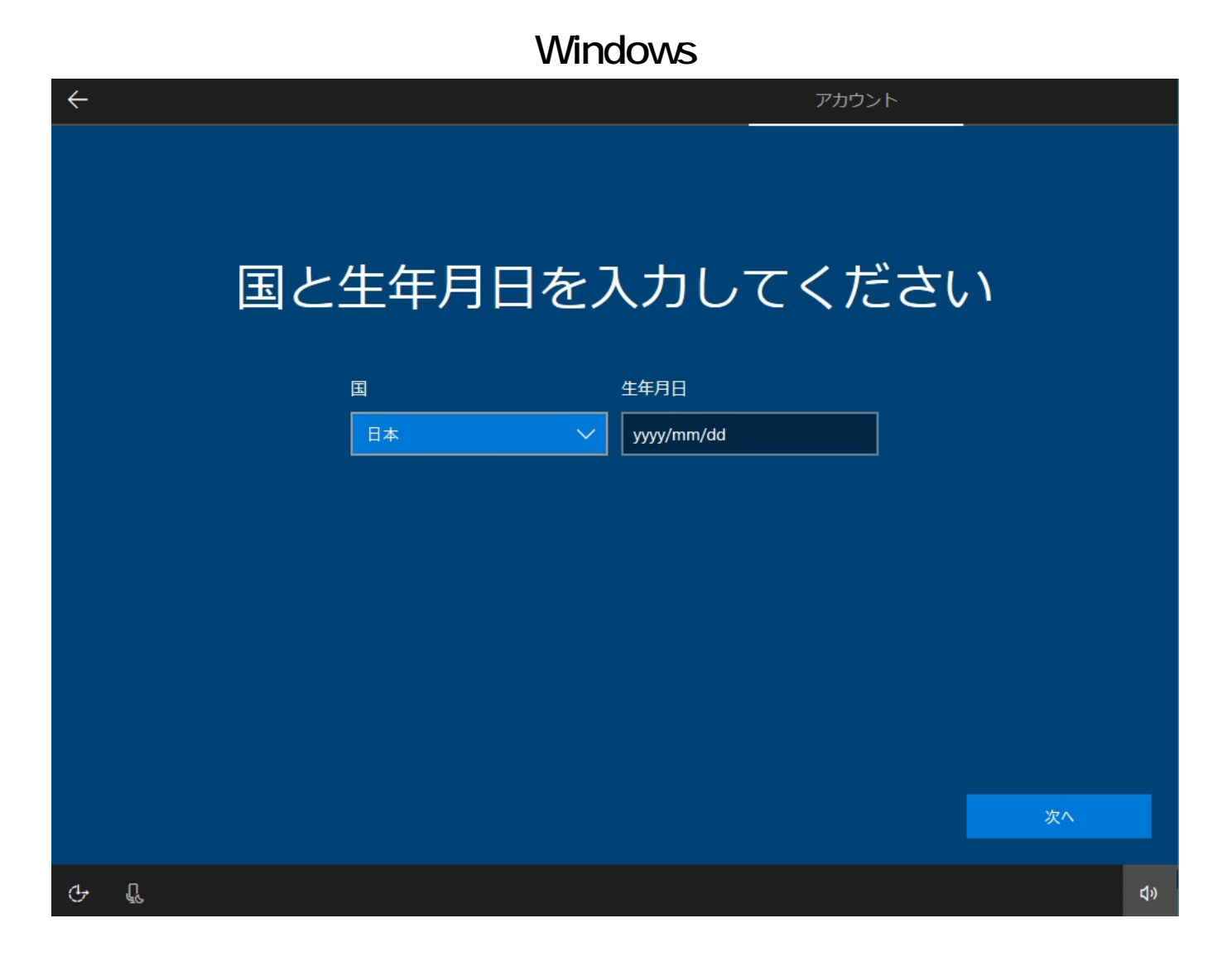

**8.セキュリティ情報の追加**

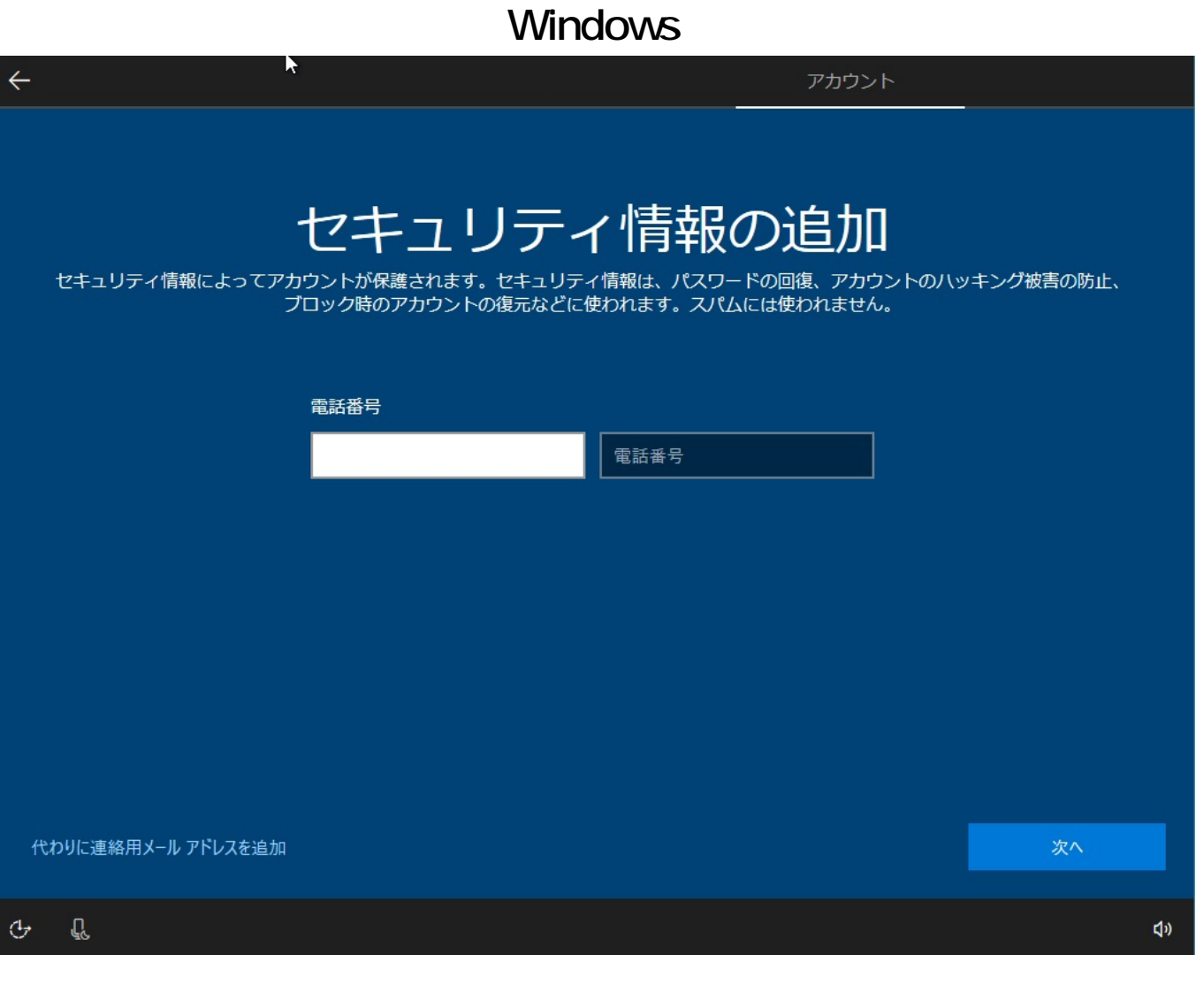

**9.「最も関連性のあるものを参照する」**

記載内容を確認し、必要に応じて項目にチェックを付けてから**[次へ]**を選択します。

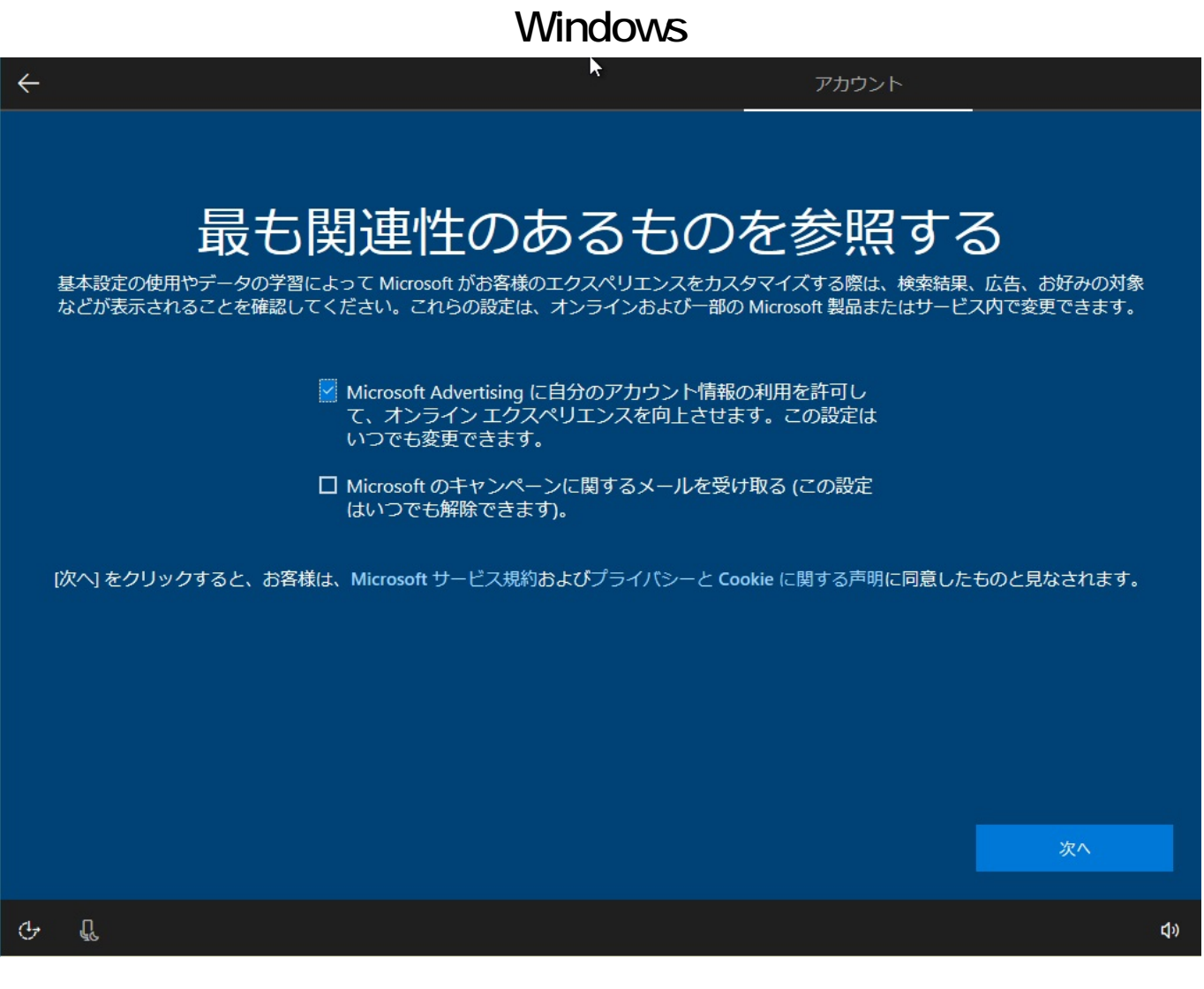

#### **10.PIN**

**[PIN** ]

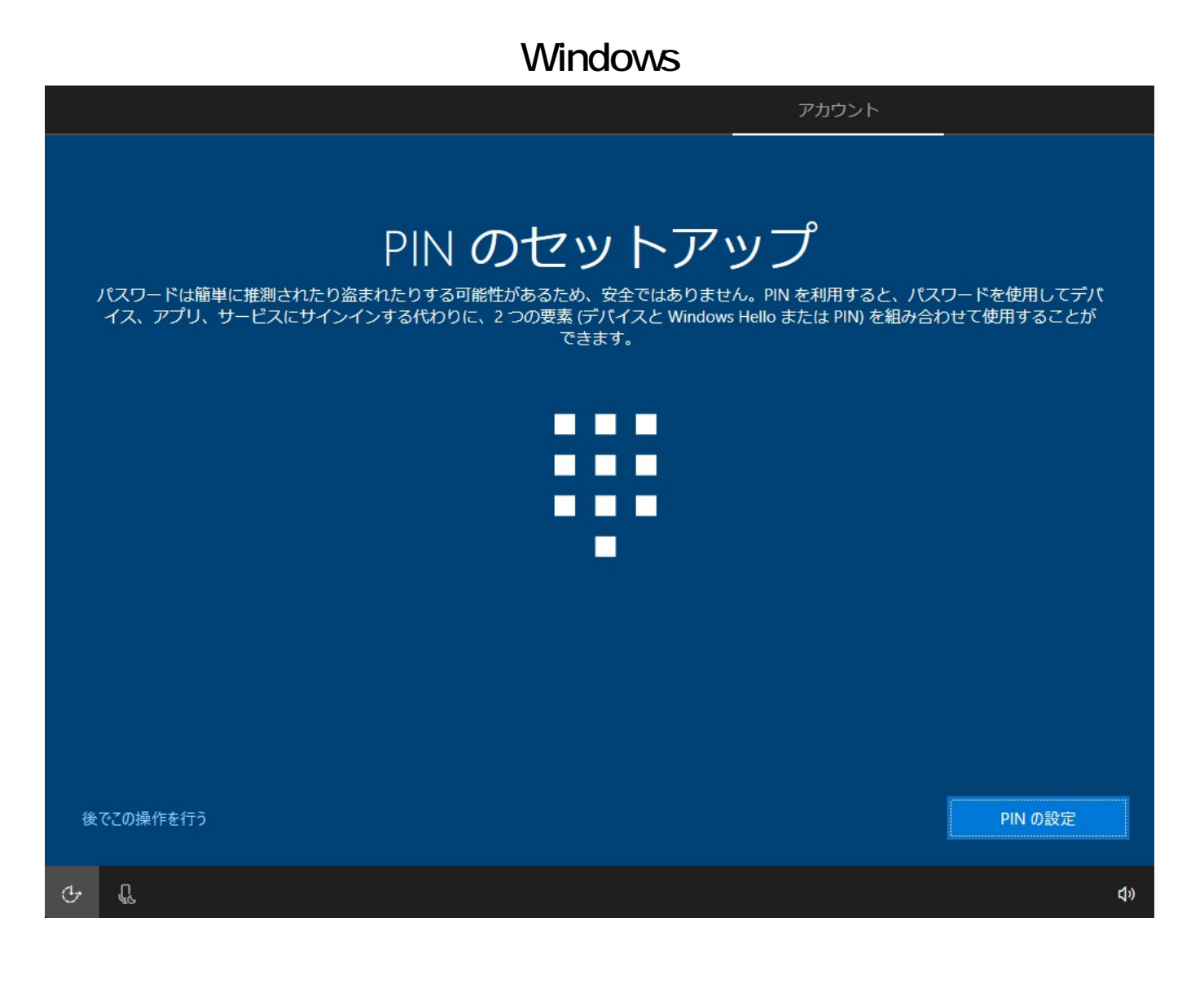

#### Windows Hello

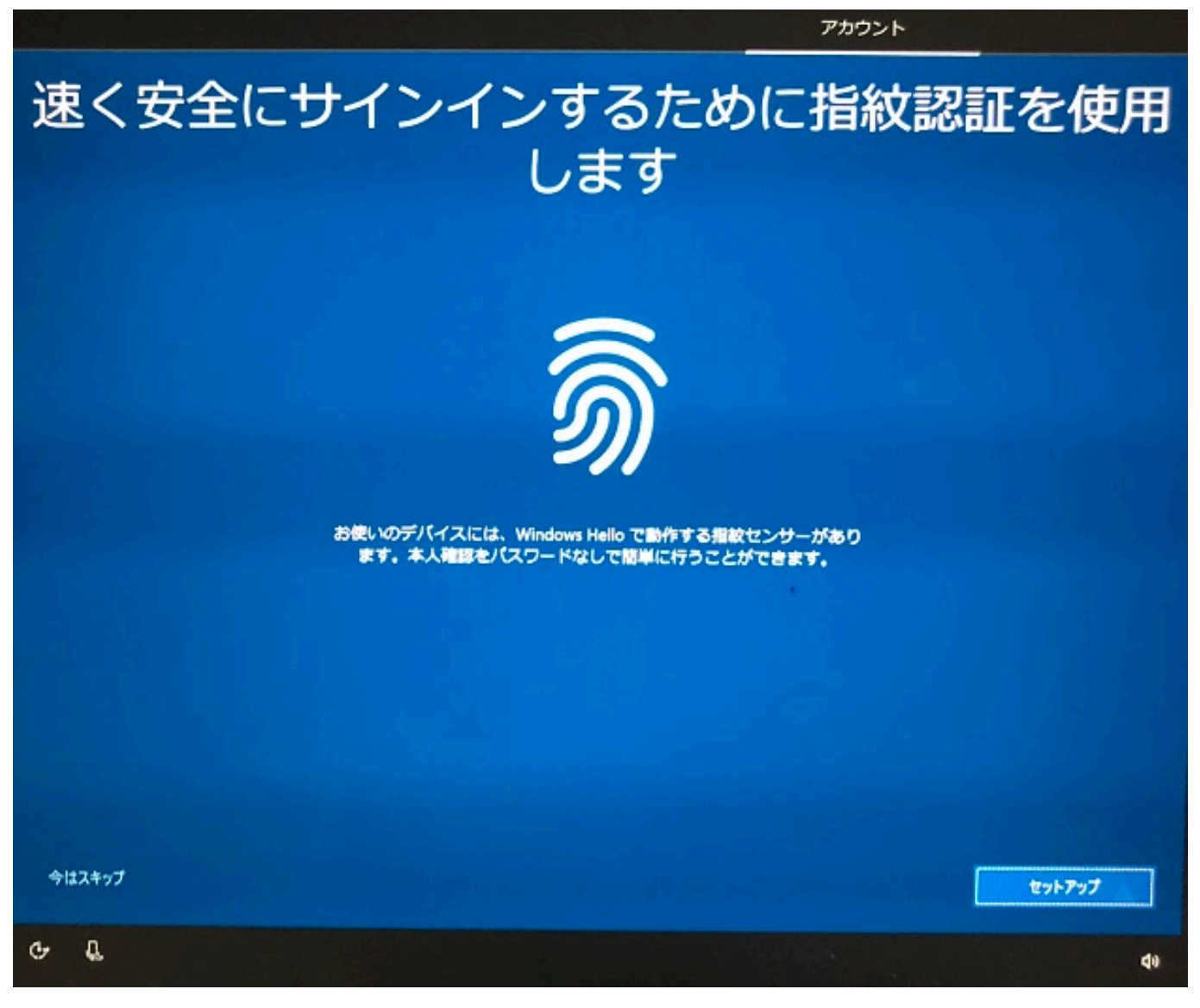

11. PC

お持ちの電話番号を入力して**[次へ]**

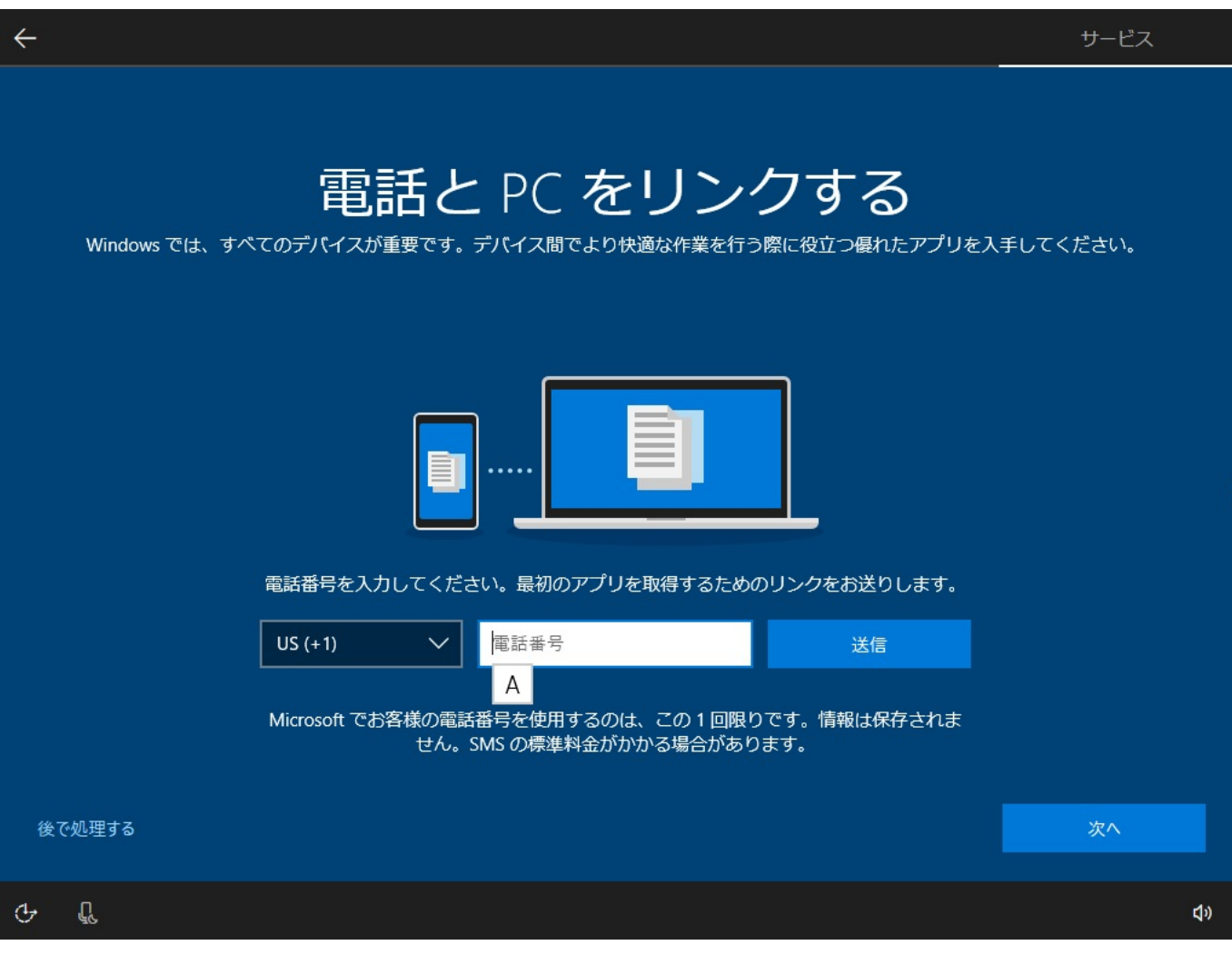

#### 12.OneDrive

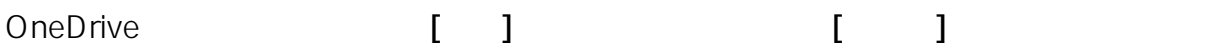

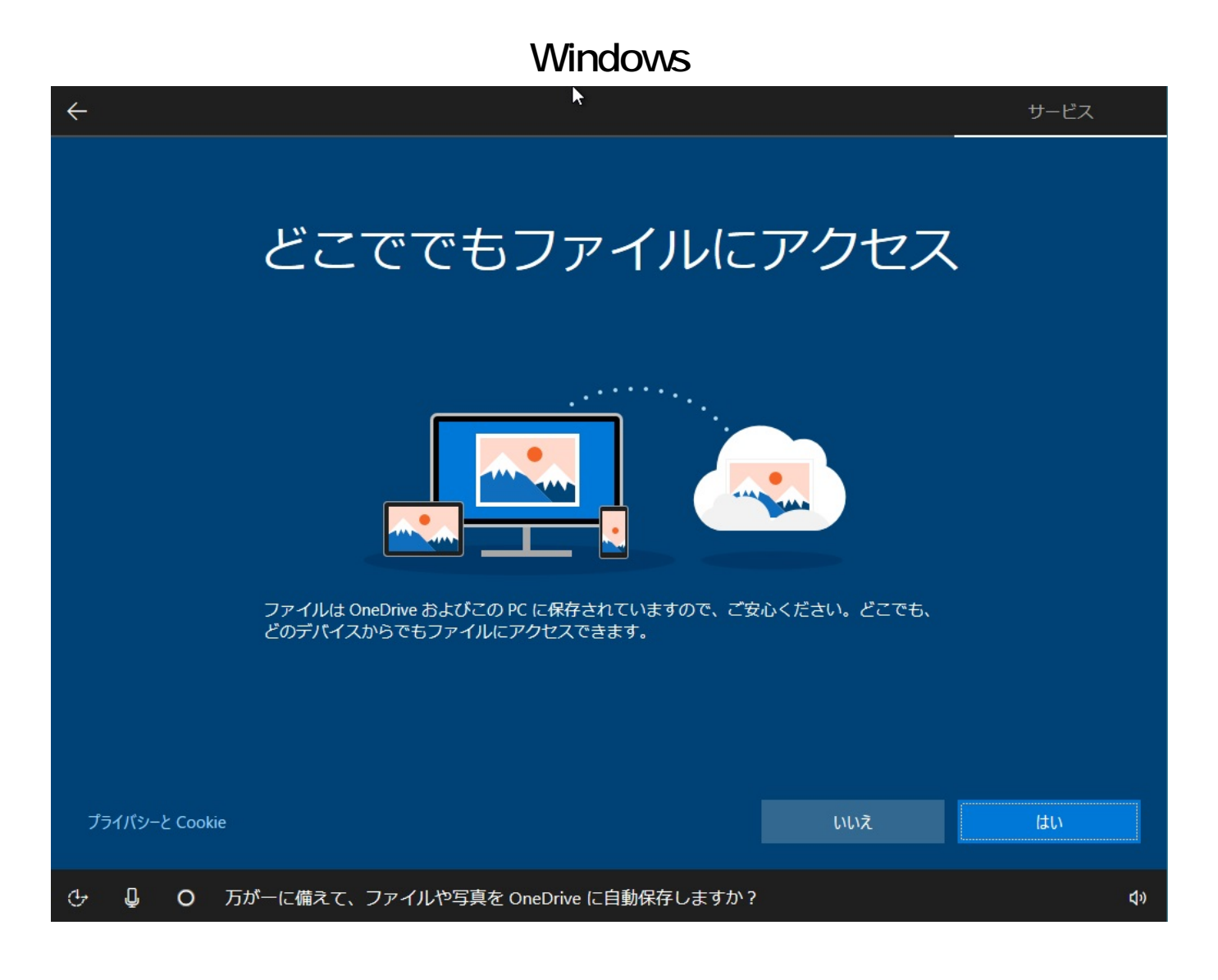

#### 13.Cortana

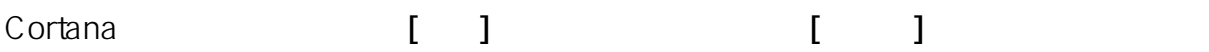

サービス

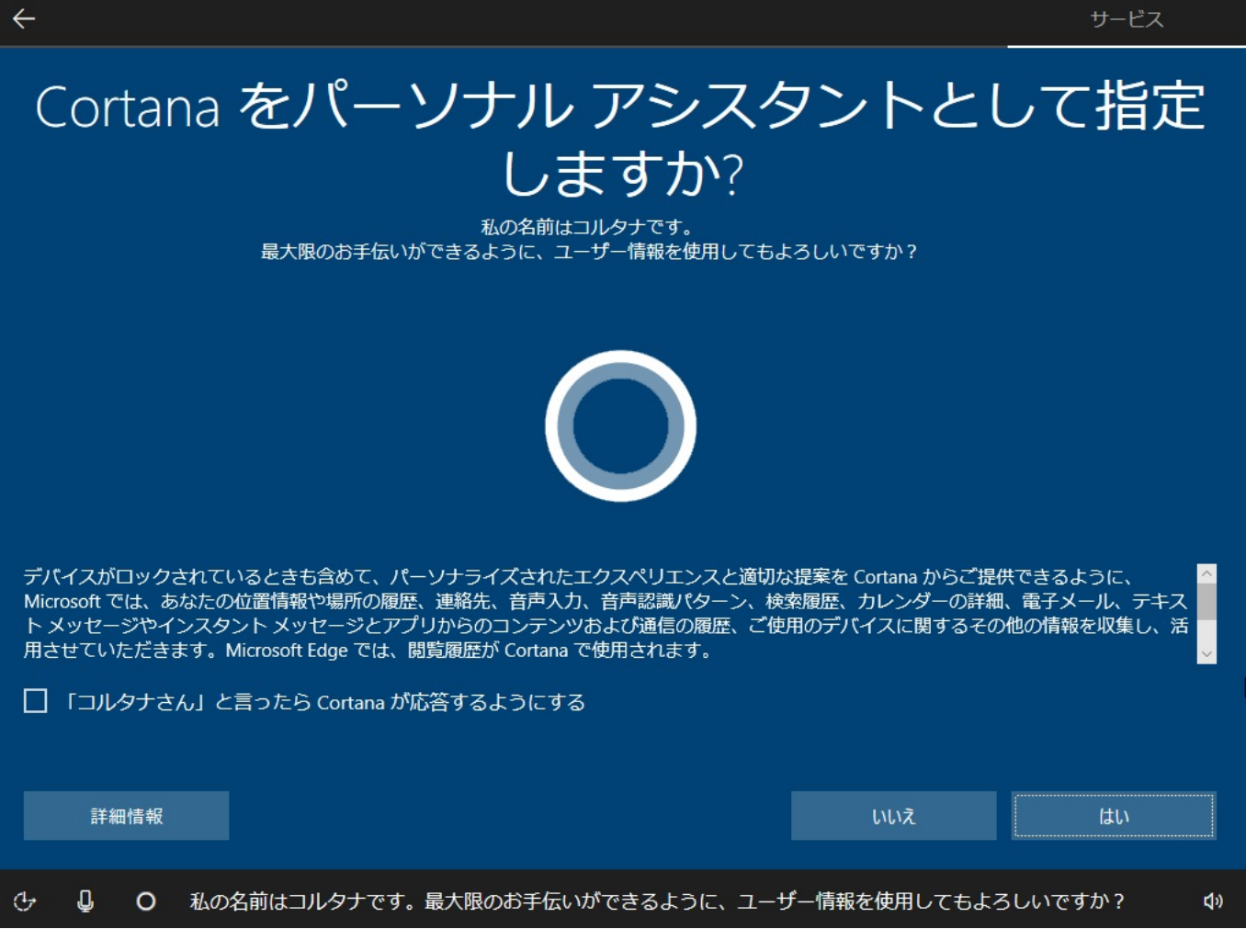

**14.プライバシー設定の確認**

内容を確認の上、**[同意]**をクリックします。

Ъ

d)

# デバイスのプライバシー設定の選択

Microsoft では、ユーザーによる設定に従ってプライバシーを管理します。設定を選択し、[同意] を選択して保存してください。これらの 設定はいつでも変更できます。

#### 位置情報

 $\leftarrow$ 

音声認識 地域の天気やお気に入りの場所への道順など、位置情報に基づく機能 Cortana や、音声認識に対応したストア アプリに話しかけることがで を使用できるようになります。有効にすると、Windows やアプリで きます。音声入力は Microsoft に送信され、音声認識サービスの品質 位置情報が要求されます。位置情報データは Microsoft に送信され、 向上に役立てられます。 位置情報サービスの品質向上に役立てられます。  $\bullet$  オン  $\bullet$ オン 診断データを使用してエクスペリエンスをカスタマイズする 診断 問題の解決と、Microsoft の製品やサービスの改善にご協力くださ より適切なヒントと推奨事項を取得して、Microsoft の製品やサービ い。診断データ(ブラウザー、アプリと機能の使用状況、手描き入力 スをニーズに合わせてカスタマイズできるようにします。これを有効 やタイプ入力データを含む)が Microsoft に送信されます。 にした場合、Microsoft はお客様の診断データを使用します。 ● 完全  $\bullet$   $\star$ 関連性の高い広告 上の設定や、Windows Defender SmartScreen の機能、関連するデータ アプリで広告識別子を使用し、アプリの使用状況に基づいて、ユー 転送、使用方法を確認するには、[詳細情報] を選択します。 ザーに関連性の高い広告を表示します。  $\bullet$  オン 詳細情報 同意 Q  $\circ$ これらは、Microsoft がお勧めする設定です。確認して、問題がなければ [同意する] を選択してください。  $\circ$ 

**15.セットアップの最終画面**

windows10 by the United States with the United States with the United States with the United States with the U

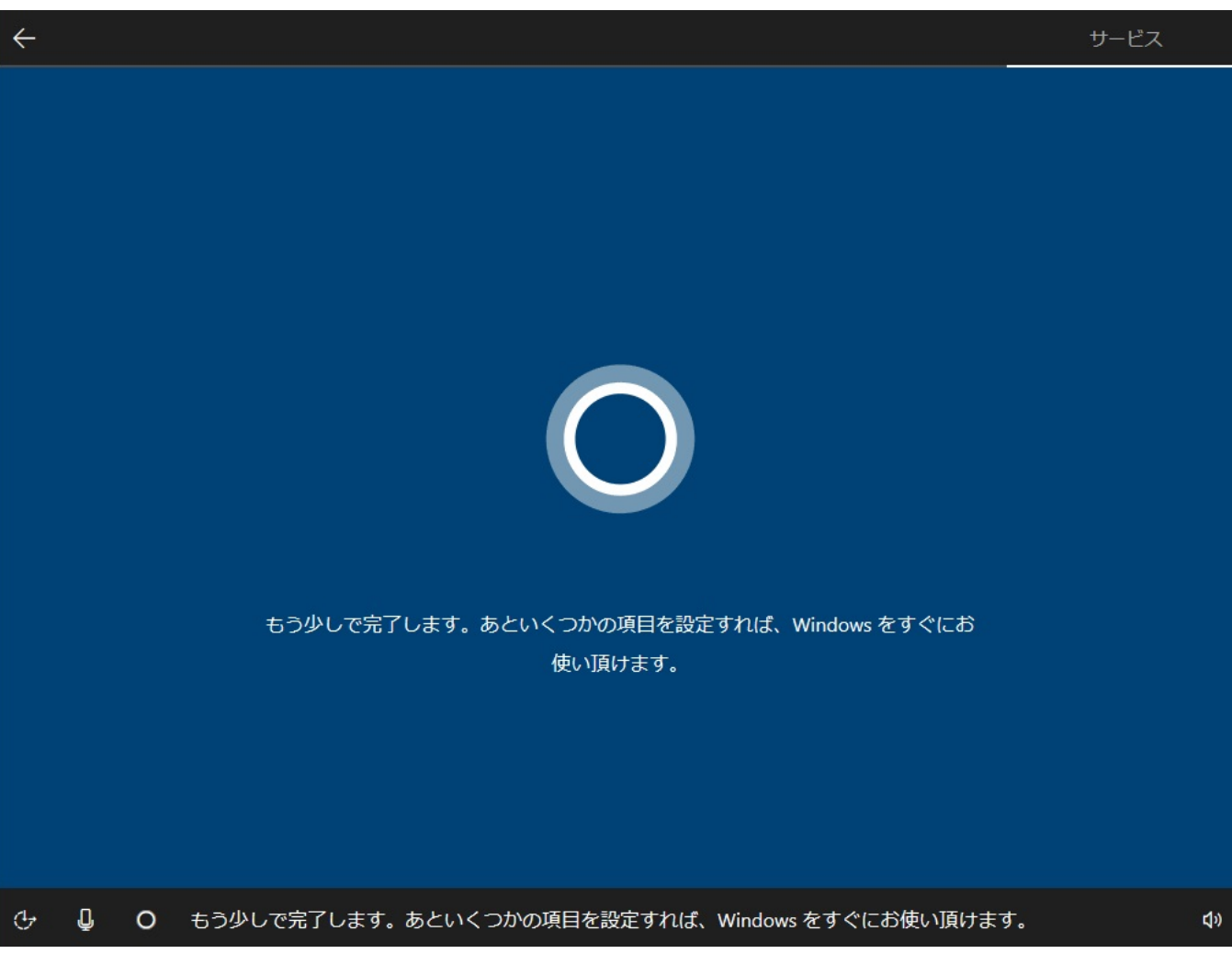

**6A.Microsoft** 

**6A-1.** 

 $Micros of t$ 場合は、この画面でメールアドレスを入力し、**[次へ]**をクリックします。

> ページ 18 / 26 **(c) 2025 Tsukumo Support <ttc-t@tsukumo.co.jp> | 2025-04-20 06:38** [URL: https://faq.tsukumo.co.jp//index.php?action=artikel&cat=59&id=252&artlang=ja](https://faq.tsukumo.co.jp//index.php?action=artikel&cat=59&id=252&artlang=ja)

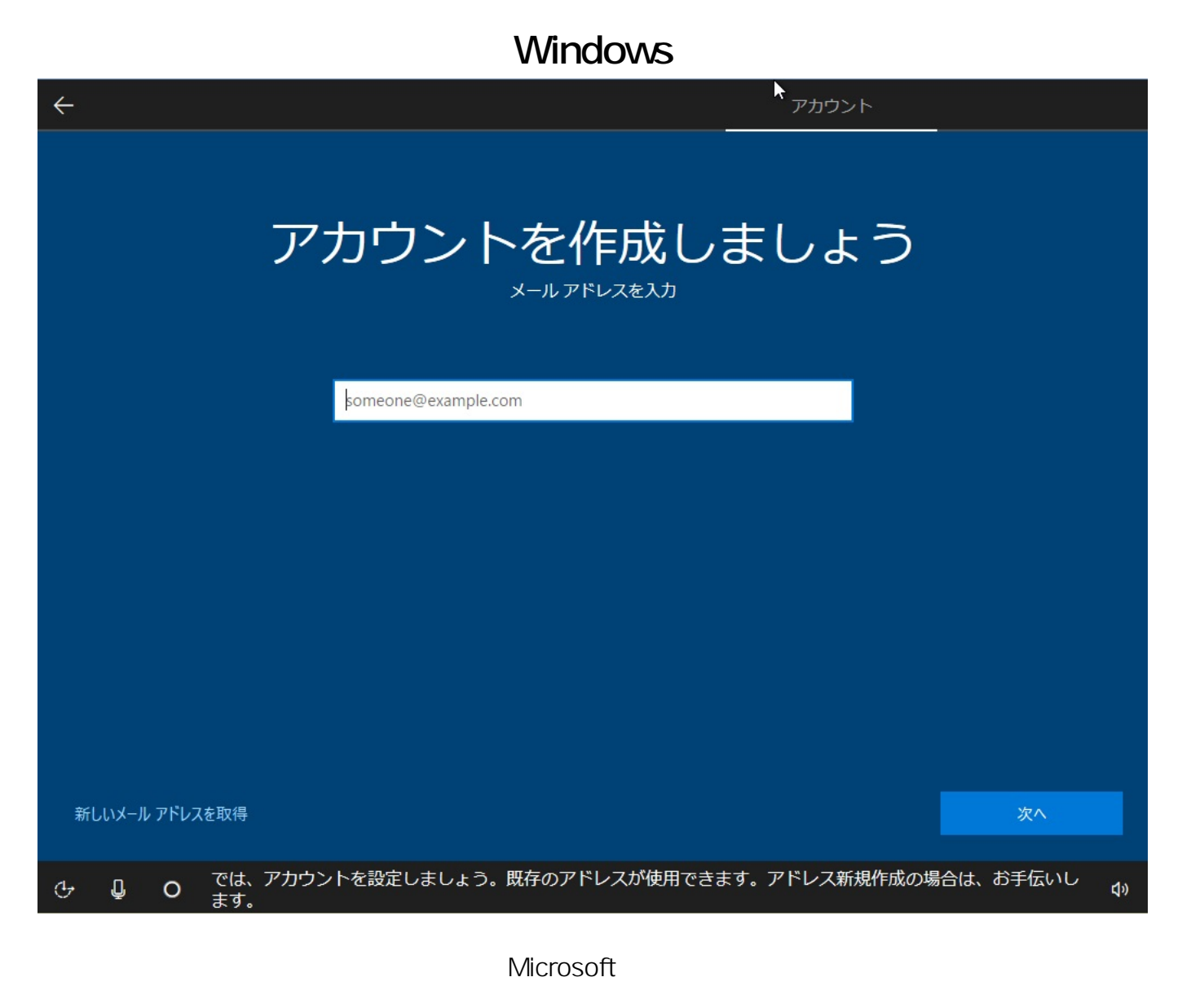

をクリックし、以下の画面で新規にアドレスを作成し**[次へ]**をクリックします。

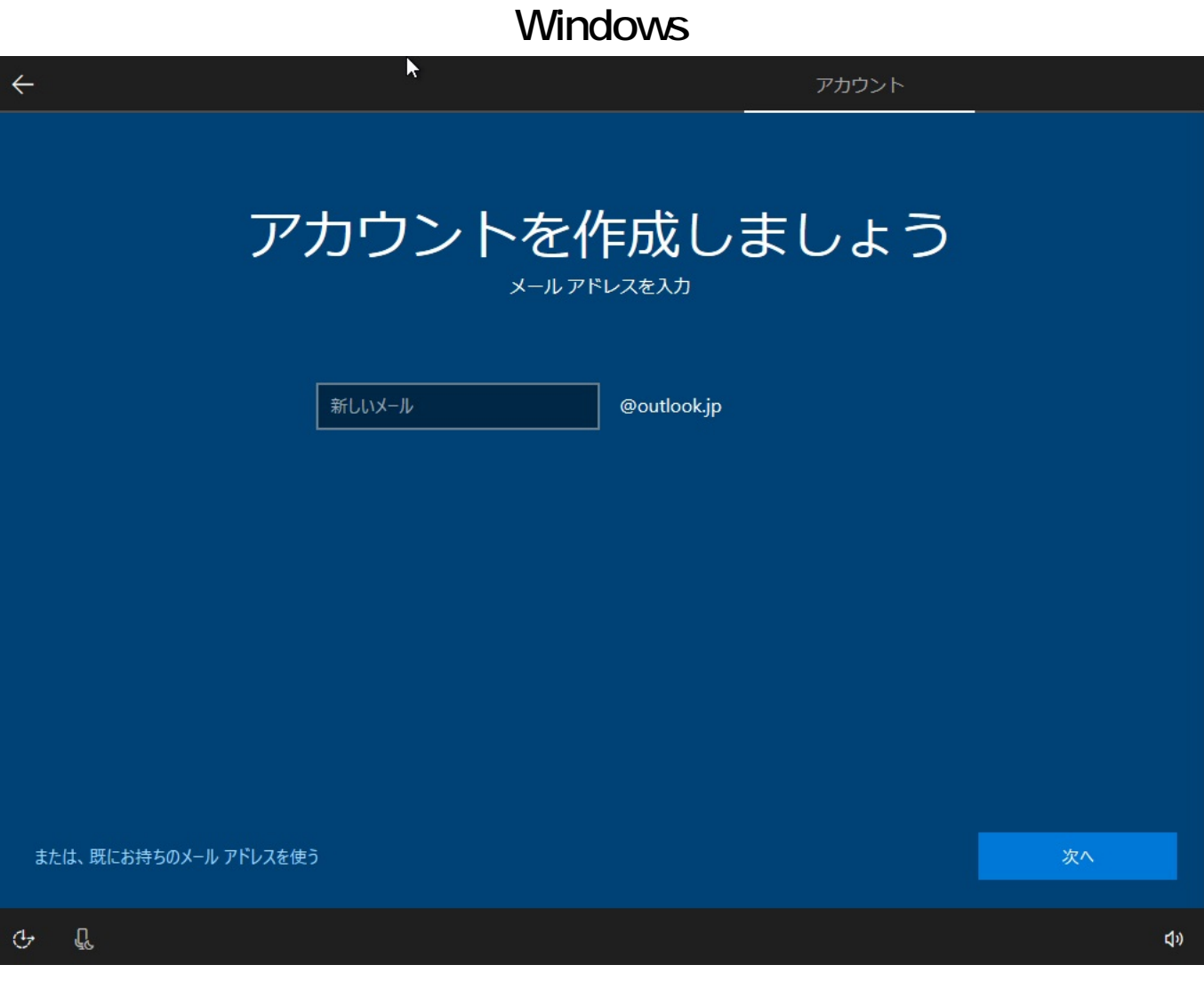

**6A-2.** 

Microsoft

アカウントでサインインするためのパスワードを設定し、**[次へ]**をクリックします。

ページ 20 / 26 **(c) 2025 Tsukumo Support <ttc-t@tsukumo.co.jp> | 2025-04-20 06:38** [URL: https://faq.tsukumo.co.jp//index.php?action=artikel&cat=59&id=252&artlang=ja](https://faq.tsukumo.co.jp//index.php?action=artikel&cat=59&id=252&artlang=ja)

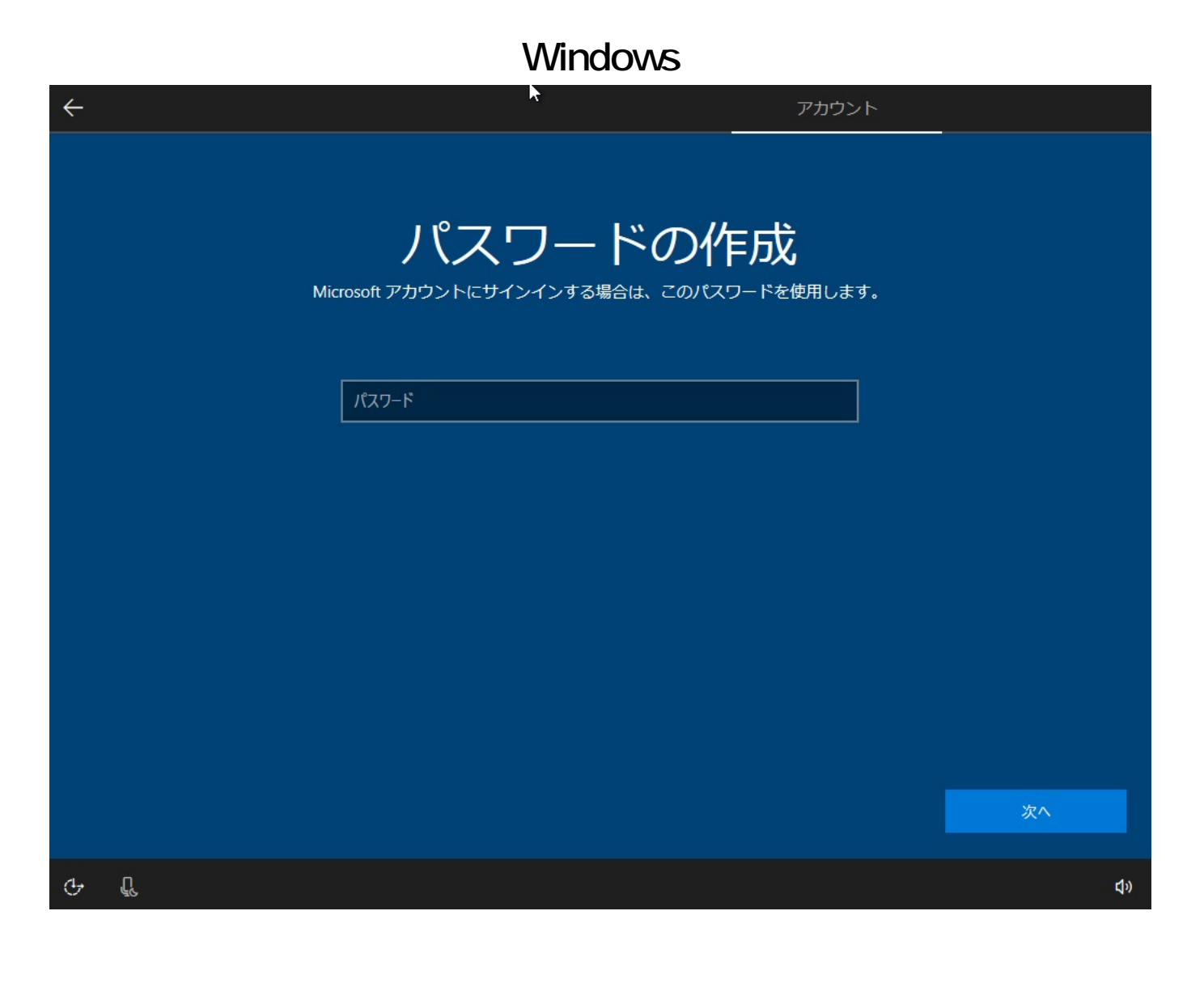

**⇒[7.国と生年月日の入力]へ進む**

**6B.**  $\overline{a}$ 

**6B-1.** 

Microsoft アカウントの作成を発見することによることによることになっている。Microsoft アカウントを作成している。Microsoft アカウントを作成している。 **[いいえ]**をクリックします。

Ķ

アカウント

# 代わりに Microsoft にサインインしますか? Microsoft にサインインすることで、Windows の設定を完了してください

生産性を高め、より生活を楽しみ、大切な人々とつながります。無料の Microsoft アカウントにより、個人情報を保護しながら、デジタル化さ れたすべての情報に簡単にアクセスすることができます。

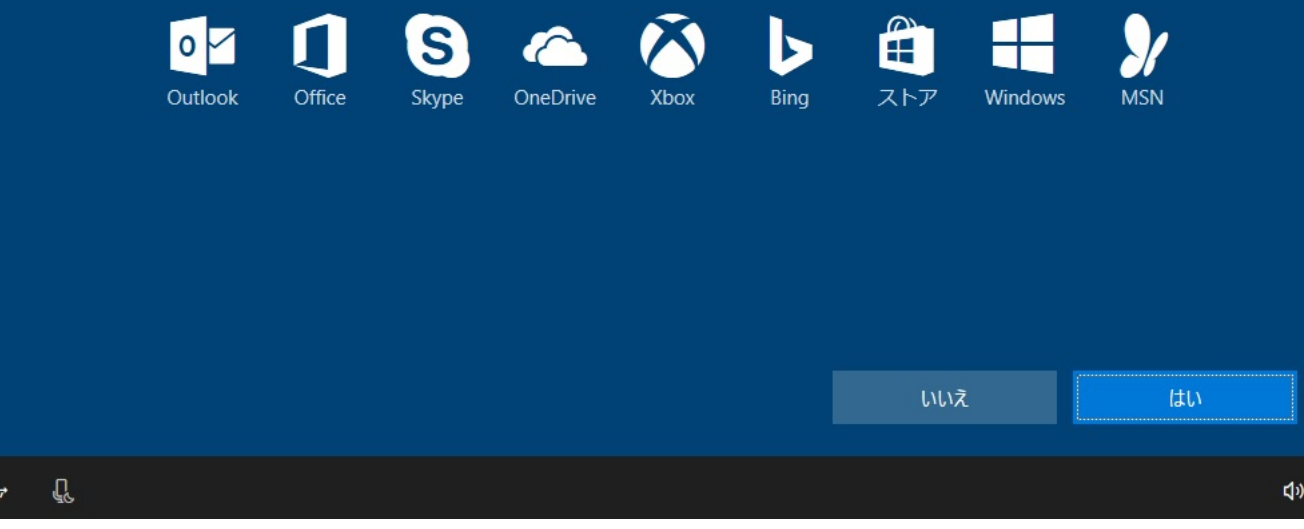

**6B-2.オフラインアカウントの名前の入力**

 $\lceil \cdot \cdot \rceil$ 

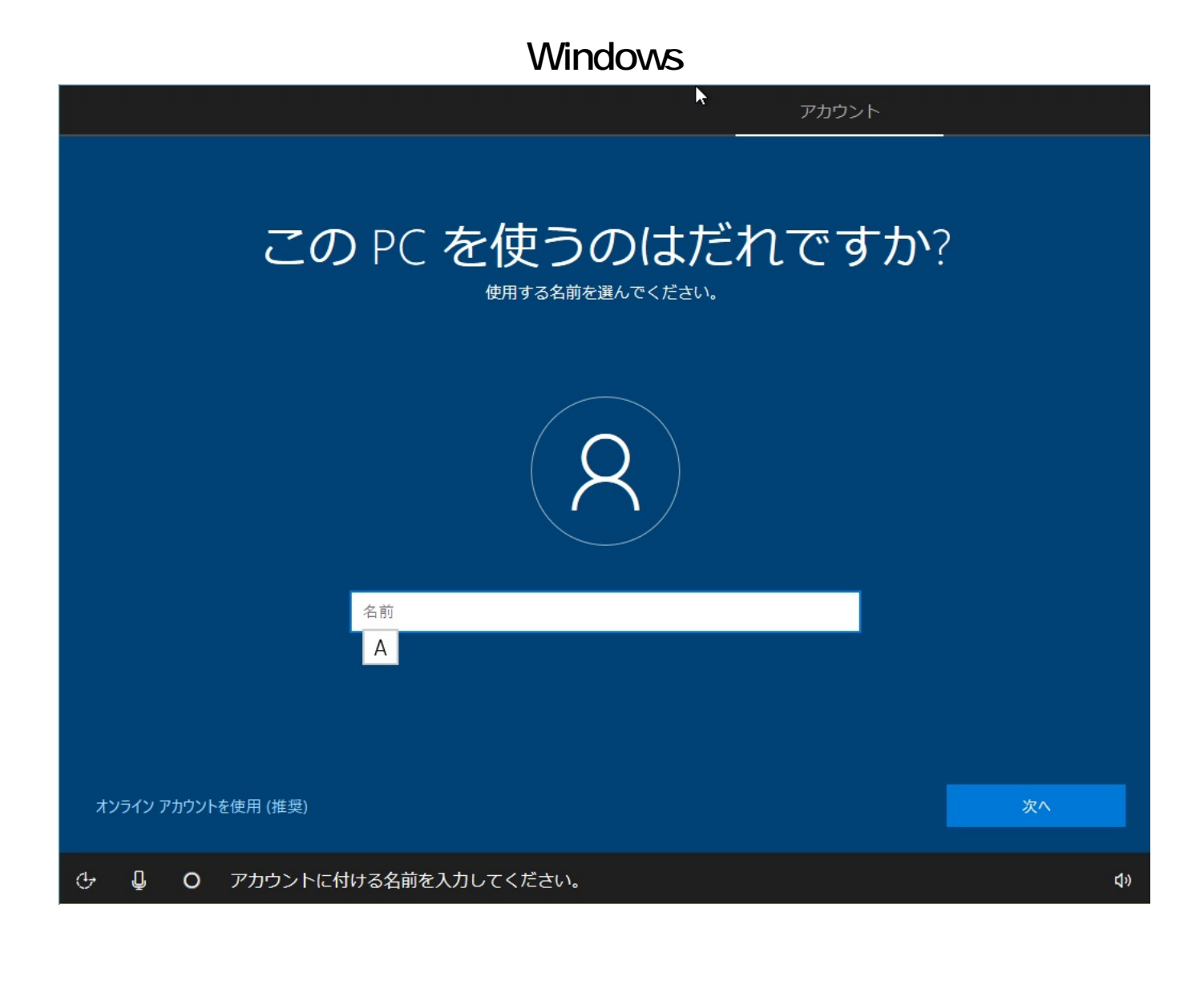

**6B-3.** 

ログインパスワードを入力して**[次へ]**  $\begin{bmatrix} \cdot & \cdot \end{bmatrix}$ らに、作成したパスワードのヒントとなるワードを設定して**[次へ]**をクリックします。

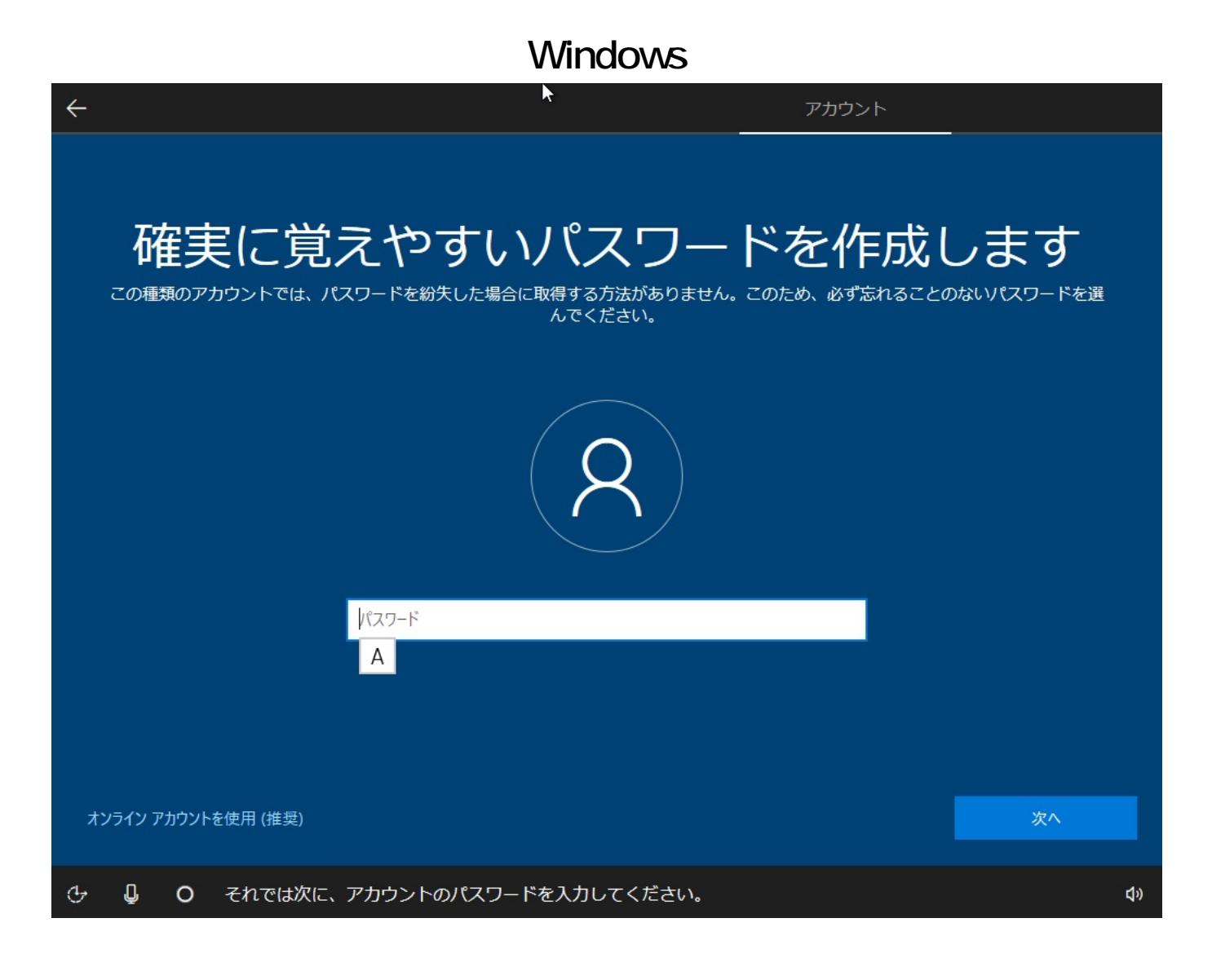

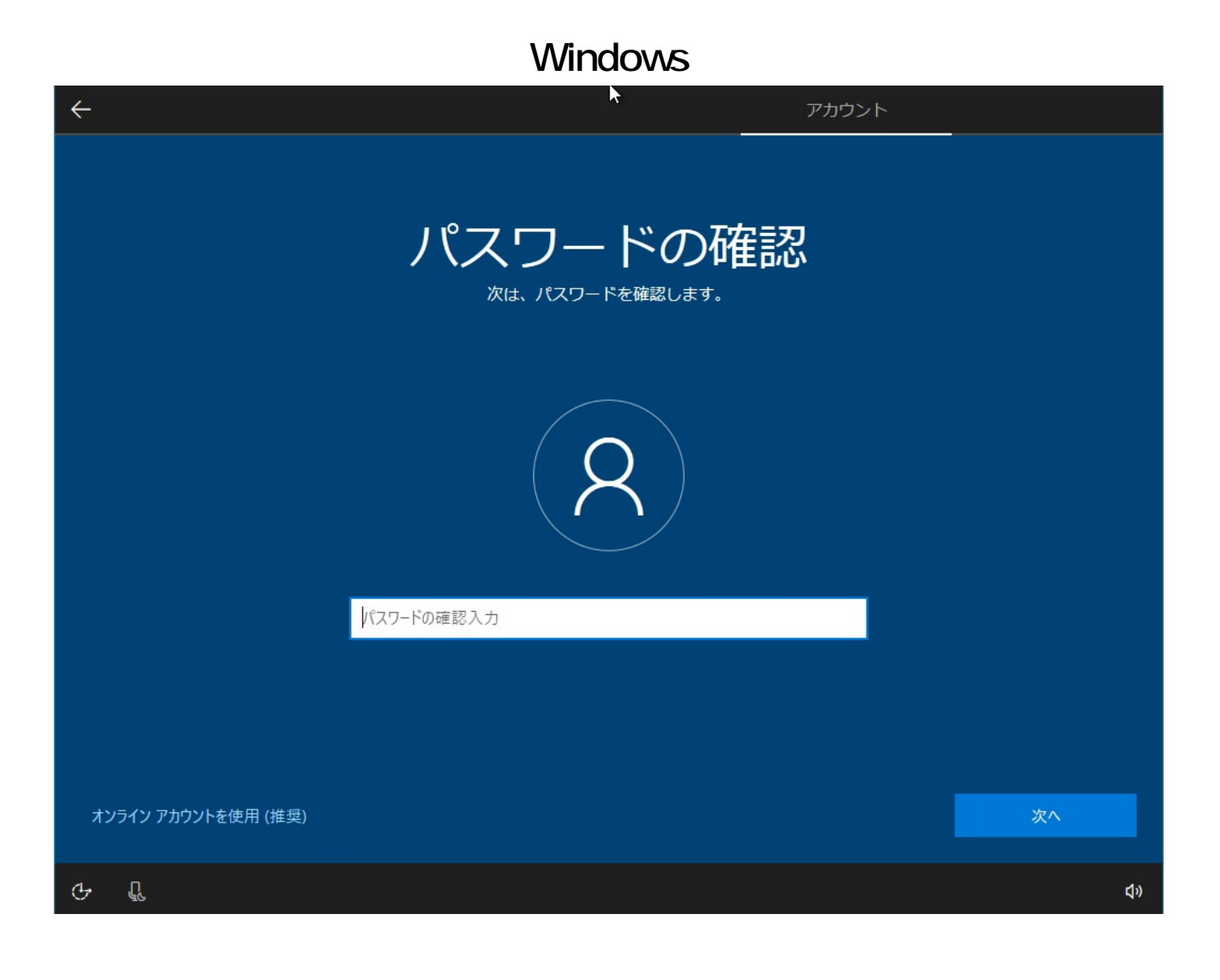

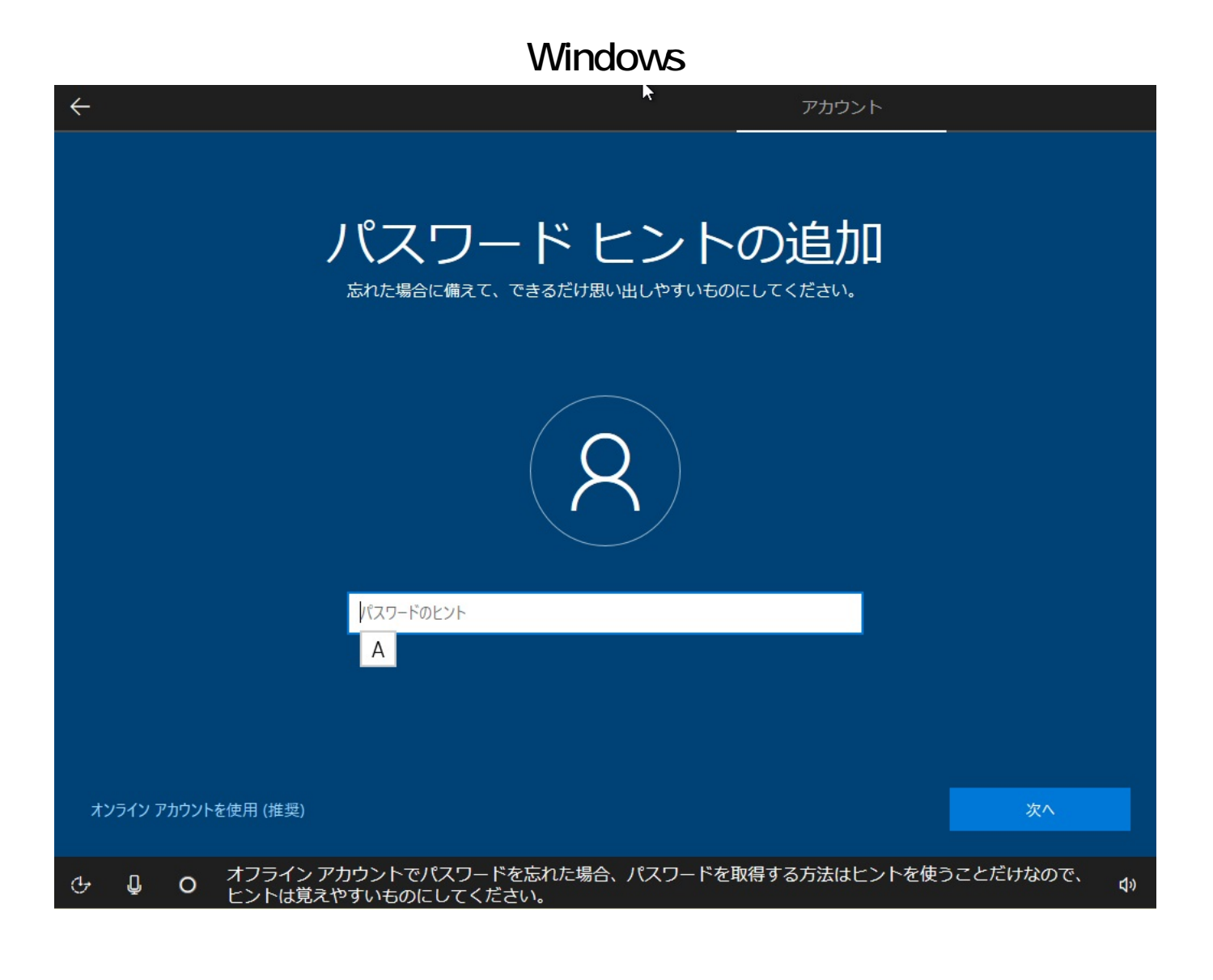

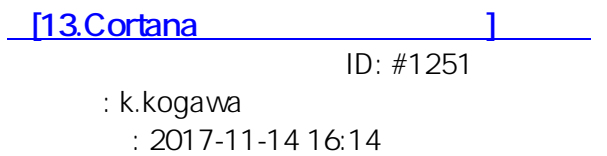